# **CONFIGURACIÓN DE PROTOCOLO RIP**

**OBJETIVO:** El alumno emplea el protocolo de enrutamiento RIP versión en una topología por medio de la configuración de los dispositivos necesarios utilizando el software eNSP de Huawei.

**PRERREQUISITOS:** Contar con un equipo de cómputo con procesador Intel Core i3 o AMD A8 y 4 GB de memoria RAM como mínimo y sistema operativo Windows 10 para poder llevar a cabo la práctica.

## **ACTIVIDADES**

## **1. Instalar el sotfware eNSP de Huawei**

El profesor proporciona al alumno el archivo con extensión .exe para la instalación del software, se ejecuta la instalación, por lo que se debe otorgar permiso de administrador, en seguida se debe seleccionar el idioma para la instalación, el cual será inglés.

Después, se abrirá la interfaz para empezar la instalación, por lo que se deben realizar los siguientes pasos:

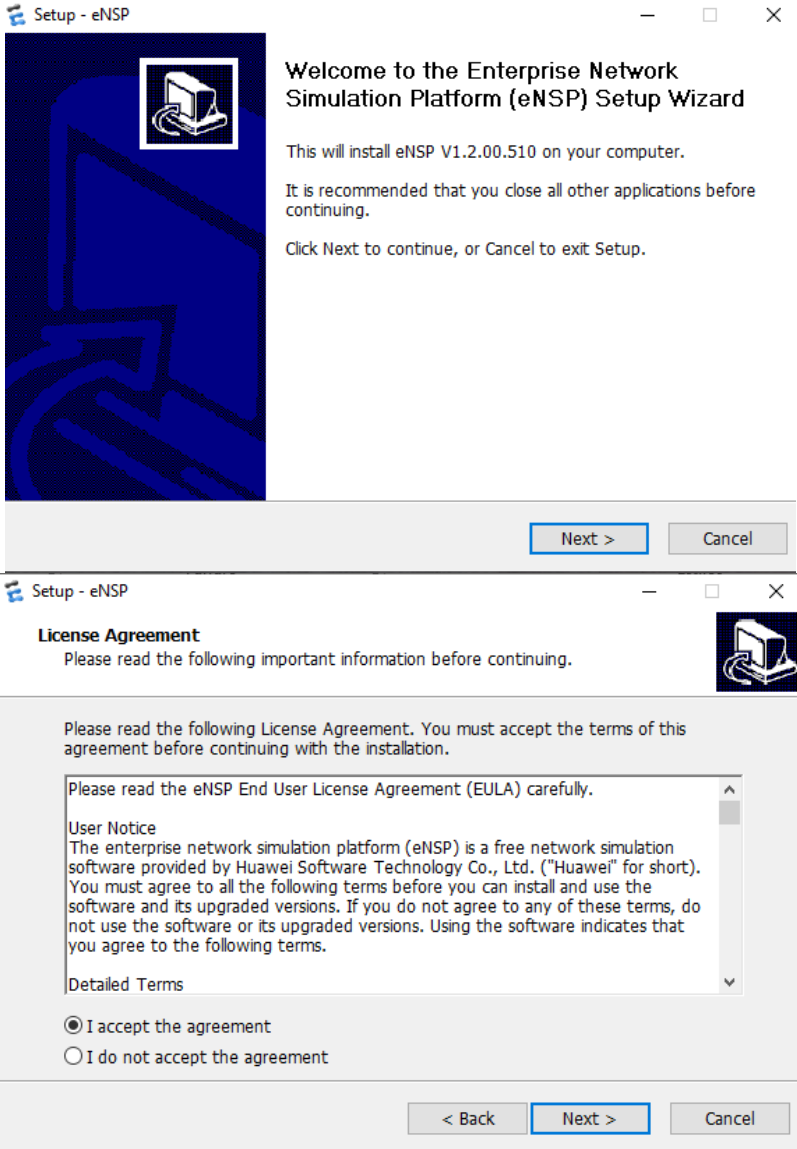

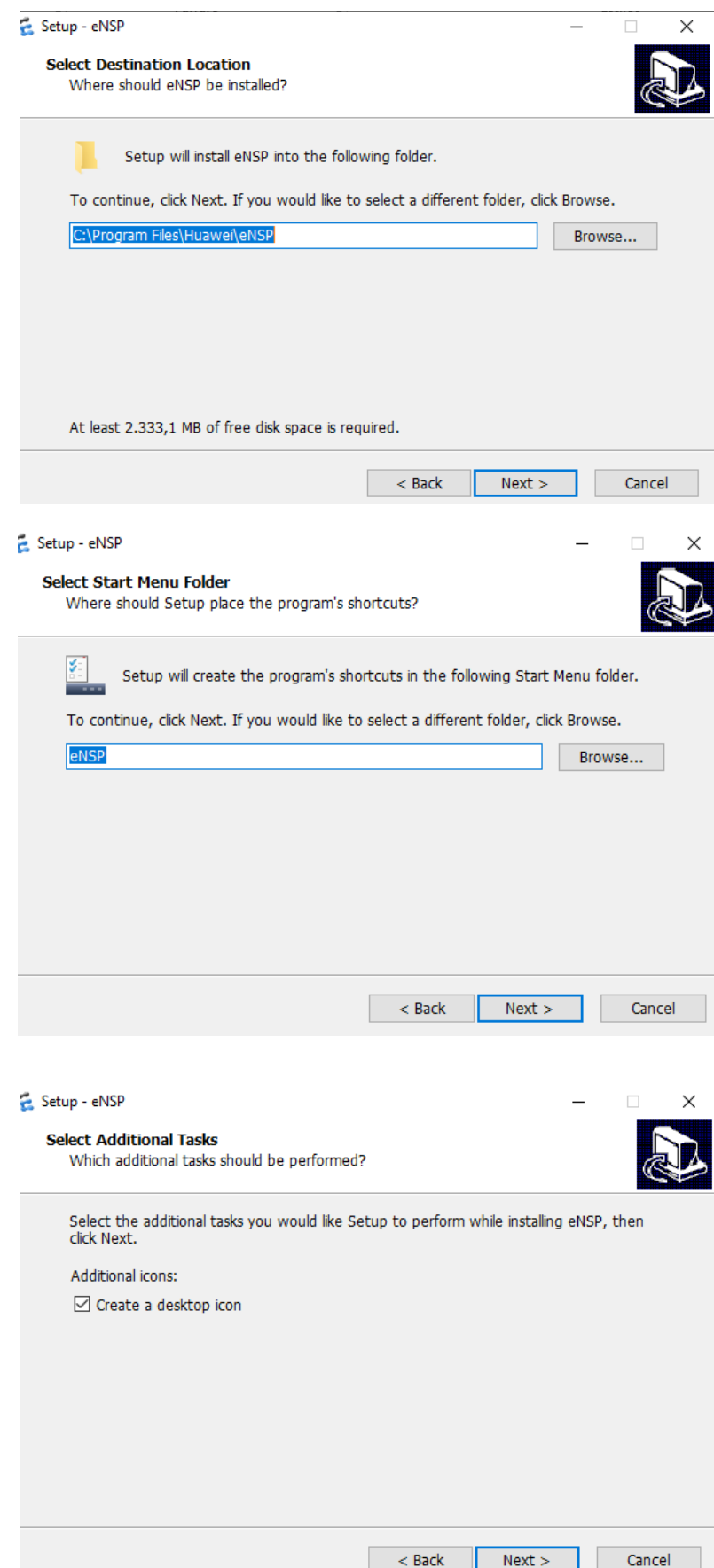

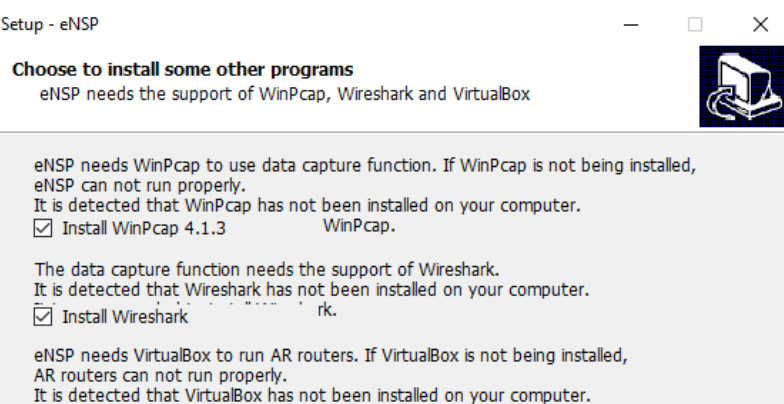

It is strongly recommended to install VirtualBox.  $\boxed{\smile}$  Install VirtualBox 5.1.24

Warning: Please don't install the virtualbox in the directory that contains<br>Non-English characters.

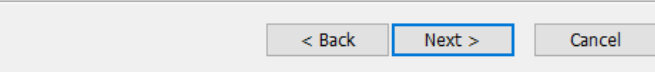

### Setup - eNSP

É

#### **Ready to Install** Setup is now ready to begin installing eNSP on your computer.

 $\Box$ 

×

 $\equiv$ 

Click Install to continue with the installation, or click Back if you want to review or change any settings.

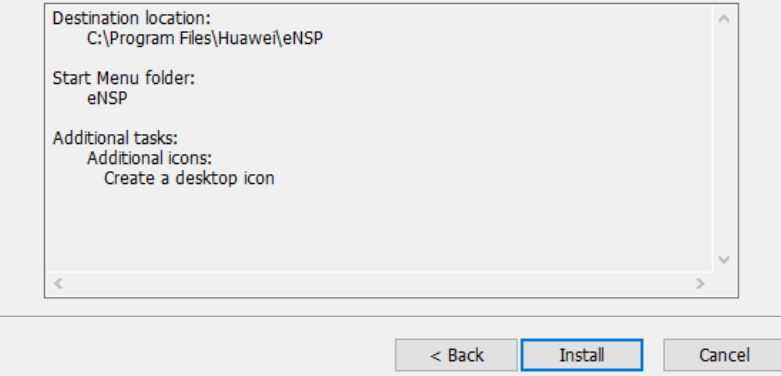

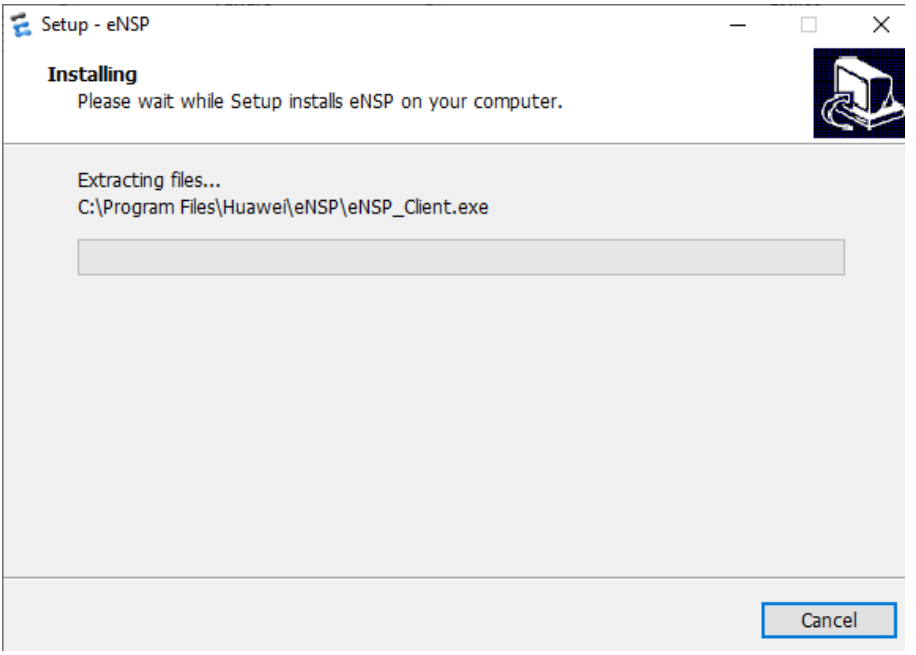

En seguida, dará inicio la instalación de los programas antes mencionados, por lo que se deberán seguir los pasos que cada instalador muestre, aceptando los términos para cada licencia, la carpeta para la ubicación de los archivos de configuración y el icono de escritorio para cada caso.

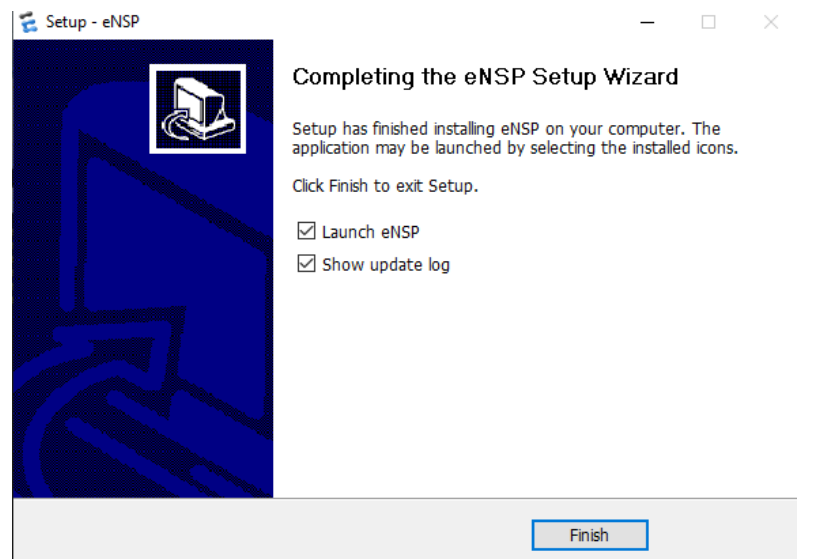

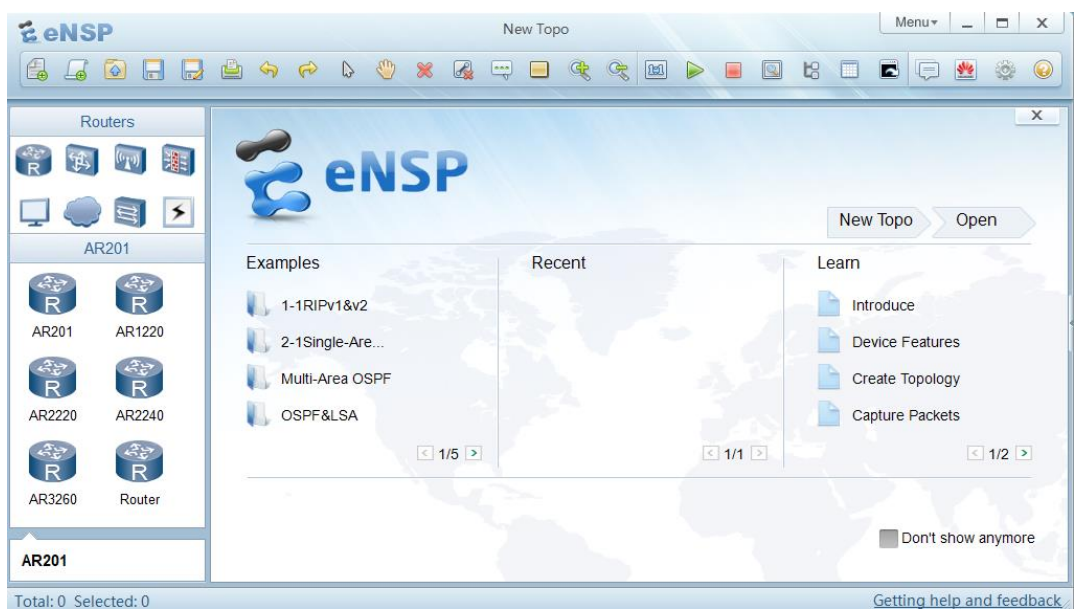

En esta imagen se describen las funciones de la interfaz principal del simulador eNSP.

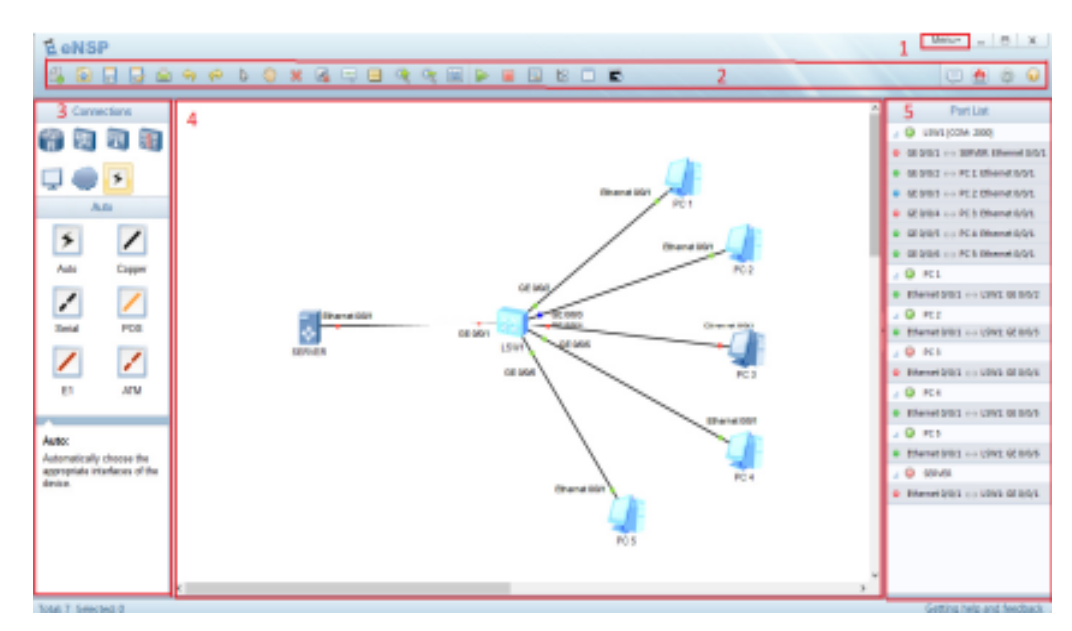

Esta interfaz contiene 5 componentes principales como es el

(1) Menú principal el cual proporciona los submenús de archivo, revisar, vista, herramientas y ayuda. Además en el mismo encontrará otras opciones como abrir una muestra, salir del programa, reciente, copiar, pegar, empezar y detener el dispositivo, captura de paquetes entre otros. Otro componente es la

(2) Barra de herramienta principal, esta barra proporciona las herramientas más comunes a usar en la creación, configuración y simulación de una topología, algunas de sus funcione son, mostrar toda la interfaz, abrir todo el CLI, datos de la captura, anular todas las líneas etc

(3) En el área de los dispositivos de red podemos encontrar los dispositivos y conexiones disponibles, en esta área es en donde usted escoge qué tipo de dispositivo va a usar en la red y qué conexiones necesita, los modelos de dispositivos y cables de red varían según el tipo de dispositivos que se vayan a usar.

(4) En el área de trabajo permitirá crear una topología, en esa área creará su red y verá toda la información que necesite para realizar la simulación y

(5) En el área de interfaz del dispositivo se encuentran desplegados la descripción de los dispositivos e interfaces que se han conectado en la topología.

# **2. Crear la topología a configurar**

Se debe crear una nueva topología, por lo que se debe dar click en la opción "New Topo".

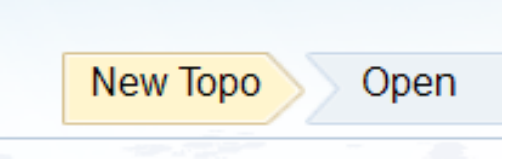

Para esta práctica se utilizarán dos router Huawei AR2240 Router, dos switch "S5700" y dos máquinas de tipo escritorio, así como cables correspondientes para conectar todos los dispositivos, con la finalidad de corroborar el correcto funcionamiento del protocolo RIP. Se debe obtener la siguiente topología:

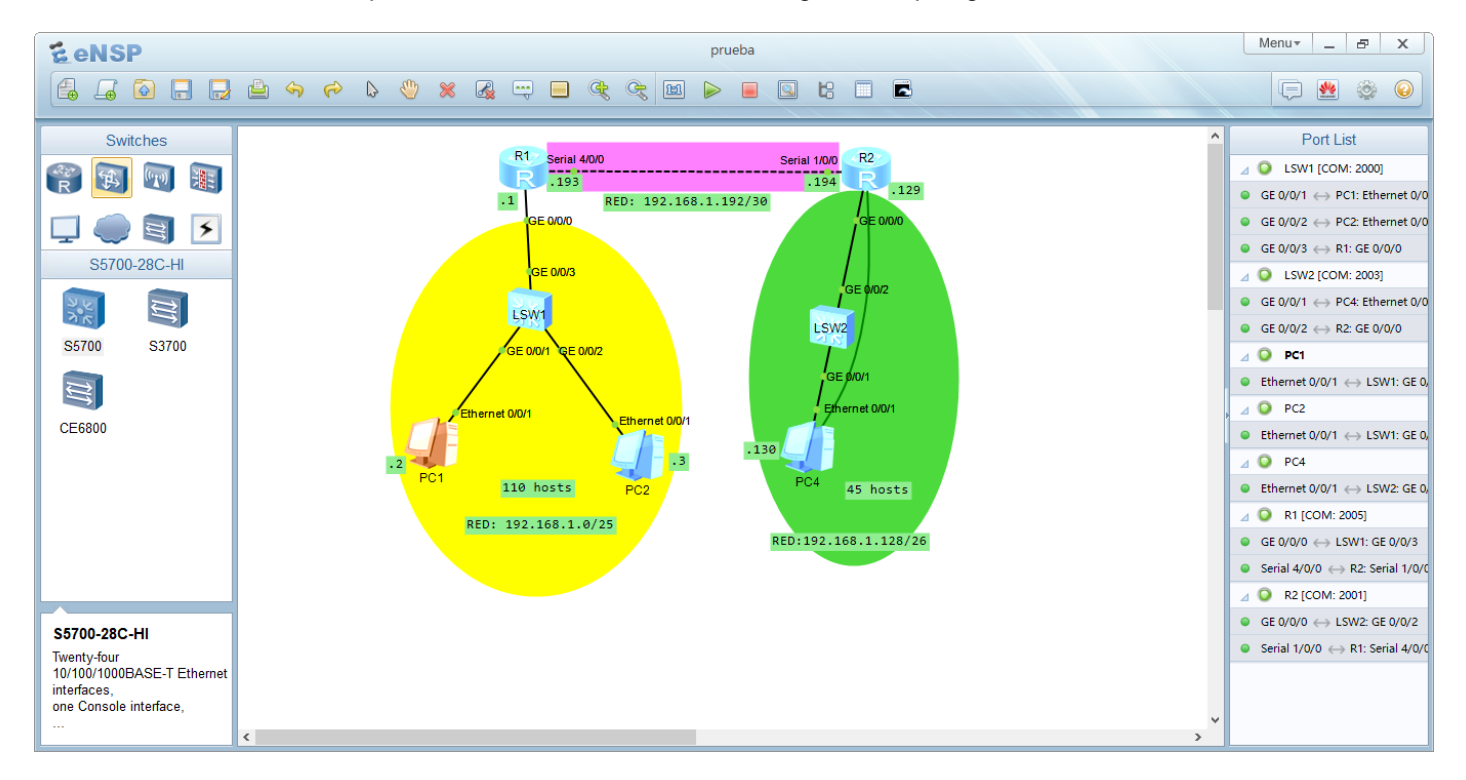

## **3. Configuración de los dispositivos**

Primero, se deben encender ambos router no antes de haber verificado que cuenta con las interfaces necesarias para la configuración, sino cuenta con ellas deben ser agregadas con el router apagado, después de esto se enciende el router posicionando el mouse sobre cada uno, dar click izquierdo seleccionando la opción "Start", esperar unos segundos y el color de ambos debe cambiar a un tono azul más claro, así como el color de la conexión del cable, de rojo a verde.

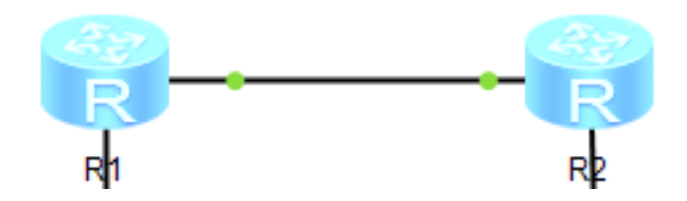

A continuación, será necesario configurar ambos router para funcionar con el protocolo RIP, por lo que se debe abrir la línea de comandos.

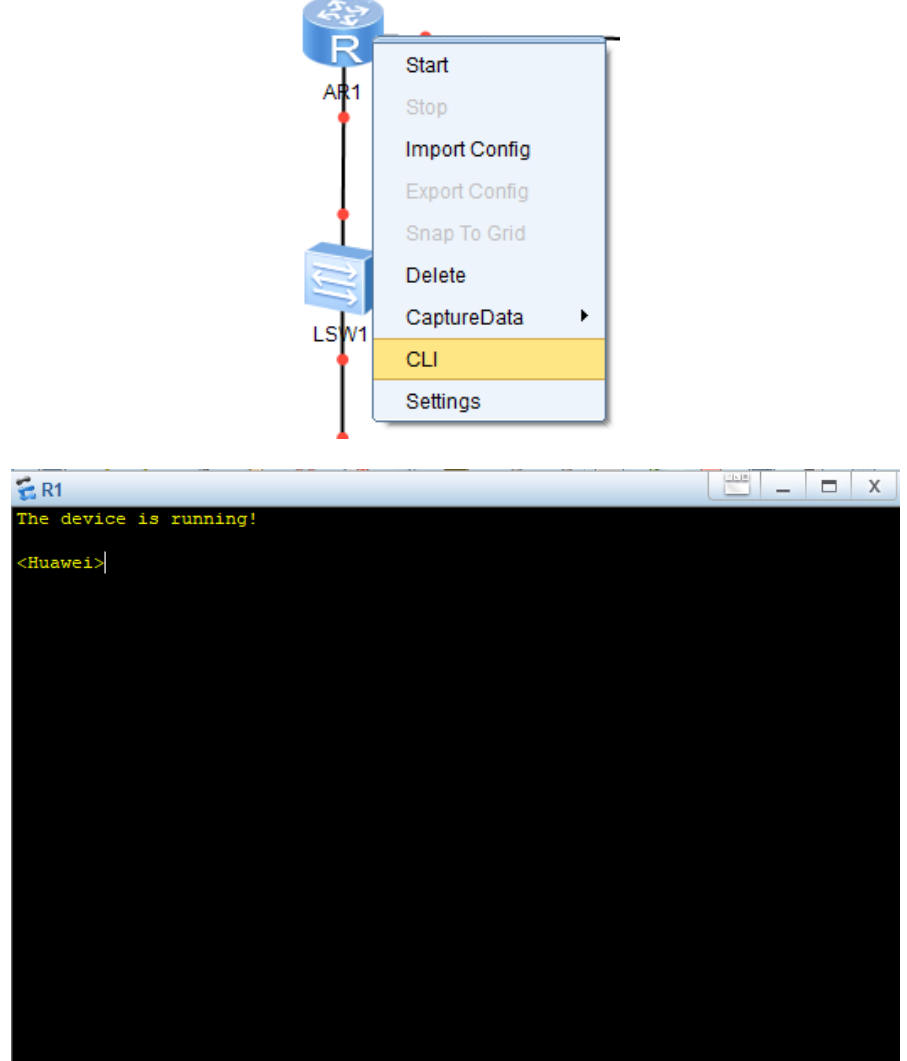

# **Configuración Básica para Routers**

<Huawei> //Vista de usuario

<Huawei>system-view //Ingreso a la vista del sistema (de usuario gral a usuario privilegiado) return user view with Ctrl+Z.

[Huawei] //Vista de sistema o programación del dispositivo (Modo privilegiado y config )

**Nombre del Dispositivo:**

<Huawei>system-view(Modo privilegiado y config) [Huawei]sysname R1 //Se nombra el dispositivo. [R1]…

# **Interfaz de Línea de Comandos**

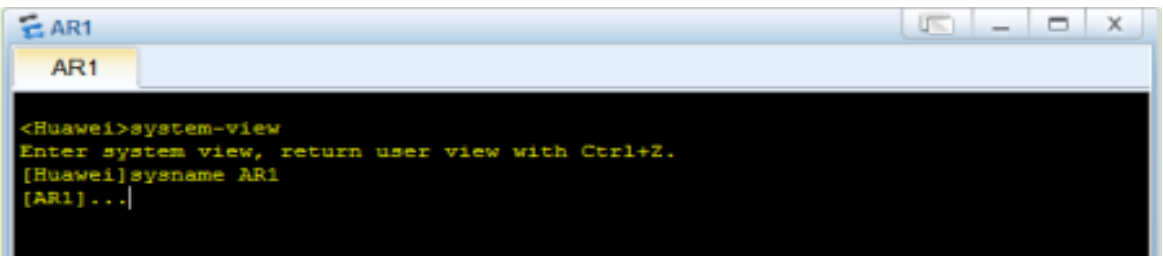

# **Hora y Fecha:**

Los switches y routers del simulador se sincronizan con la hora y fecha de la computadora, pero es importante verifica esta información con el comando display clock.

<R1>display clock 2018-06-10 09:19:01-08:00 **Sunday** Time Zone(China-Standard-Time) : UTC-08:00 //Zona horaria de china según el estándar del Tiempo Universal Coordinado(UTC).

<R1>clock timezone Mexico minus 06:00:00 //Zona horaria UTC -06 horas <R1>clock datetime 07:19:25 2019-11-28 //Configuración de hora y fecha <R1>display clock //Mostrar hora y fecha 2019-11-28 07:37:02-06:00 **Thursdav** Time Zone(Mexico) : UTC-06:00

### **Mensaje de Bienvenida:**

[R1]header login information % //Mensaje de bienvenida antes de iniciar sesión [R1]header shell information % //Mensaje de bienvenida después de iniciar sesión en vista de usuario [R1] <R1>quit //Salir de la vista de usuario(de modo priv a modo usuario sin privilegios

### **Configuración usuario y contraseña para el login (inicio de sesión):**

[R1]aaa //Método de seguridad soportado en autentificación, autorización y funciones de contabilidad de los usuarios. [R1]local-user **redes**//Nombre de usuario Huawei

- cipher Set the password with cipher **redes** //Contraseña cifrada \*\*\*\*
- simple Set the password in plain text //Contraseña en texto plano

[R1-aaa]local-user **redes** password cipher **redes** //Contraseña 12345 Info: Add a new user. // Se agregó un nuevo usuario [R1-aaa]local-user **redes** privilege level 15

[R1-aaa]local-user **redes** service-type ssh telnet [R1-aaa]quit

## **Configuración de contraseña conexión vía Consola:**

**Autentificación con Contraseña**

## [R1]user-interface console 0

[R1-ui-console0]authentication-mode Password //Solo contraseña

[R1-ui-console0]set authentication password cipher 12345 //Contraseña 12345

[R1-ui-console0]user privilege level 15

[R1-ui-console0]quit

< R1>save //Guardar Configuración Realizada < R1>display current-configuration //Mostrar toda configuración realizada

## Configure una contraseña para las conexiones de vty (líneas de terminal virtual:

< R1>system-view [R1]user-interface vty 0 4 [R1-ui-vty0-4]authentication-mode password Please configure the login password (maximum length 16):redes ------ (esta es la contraseña). [R1]user-interface vty 16 20 [R1-ui-vty16-20]authentication-mode password Please configure the login password (maximum length 16):redes --- --- (esta es la contraseña). [R1-ui-vty16-20]

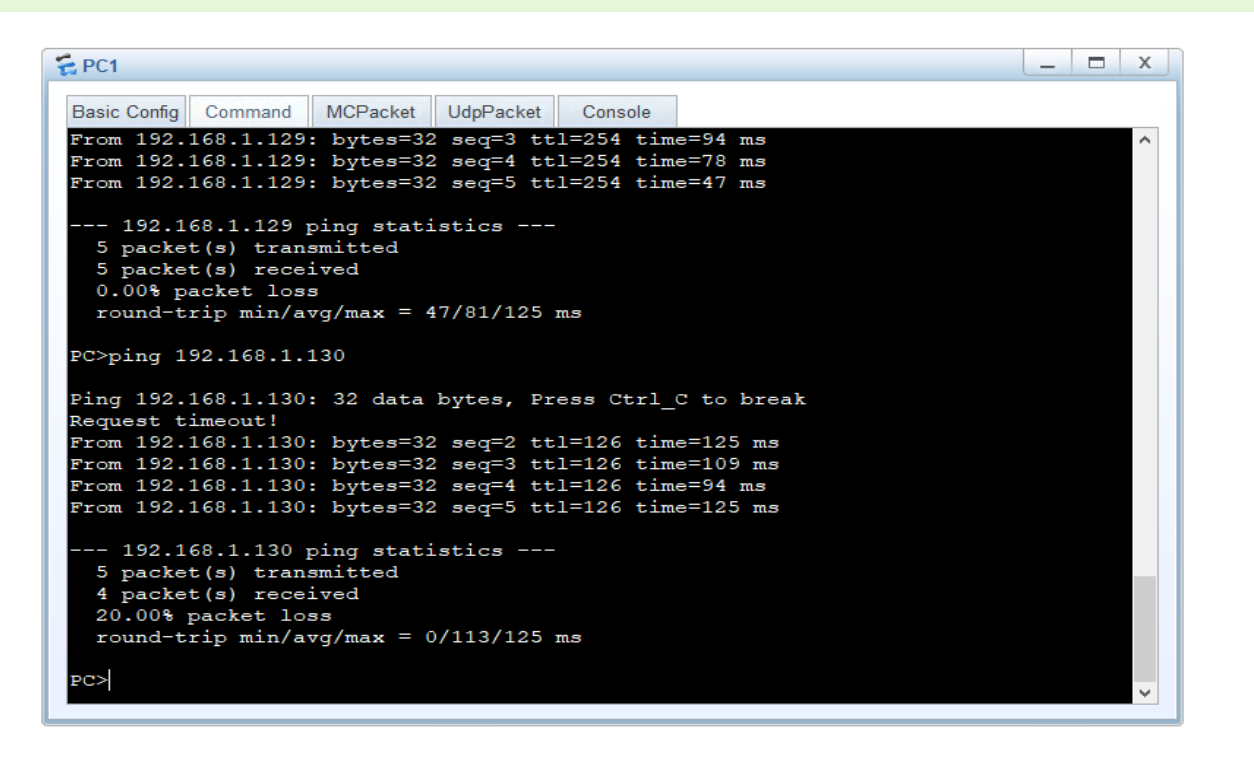

### Configuración de interfaces

<R1>system-view Enter system view, return user view with Ctrl+Z.

[R1]interface GigabitEthernet 0/0/1

[R1-GigabitEthernet0/0/1]ip address 192.168.1.1 255.255.255.128 R1-GigabitEthernet0/0/1]undo shutdown Info: Interface GigabitEthernet0/0/1 is not shutdown. [R1-GigabitEthernet0/0/1]

Configuremos la interfaz Serial4/0/0 de R1:

[R1]interface Serial 4/0/0 [R1-Serial4/0/0]ip address 192.168.1.193 255.255.255.252 [R1-Serial4/0/0]undo shutdown Info: Interface Serial4/0/0 is not shutdown. [R1-Serial4/0/0]

Configuración de RIPv2 [R1]rip [R1-rip-1]version 2 [R1-rip-1]network 192.168.1.0

Se deben encender los switch para que las configuraciones comiencen a funcionar, posicionando el mouse sobre cada uno, dar click izquierdo y seleccionar la opción "Start". Si se abre la línea de comando, será posible observar como enciende cada uno de los switch.

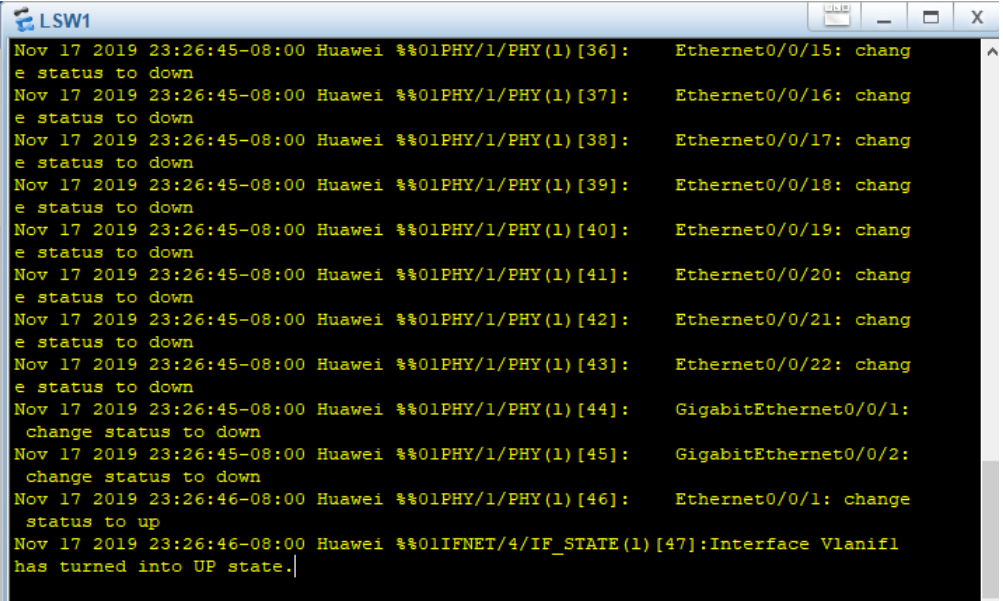

# **4. Configuración de máquina**

Después, se deben encender las máquinas y asignar direcciones IP a cada una para que funcionen correctamente, por lo que con el mouse y click izquierdo se seleccionan las opciones "Start" y "Settings" para abrir la configuración de la tarjeta de red, quedando de la siguiente manera:

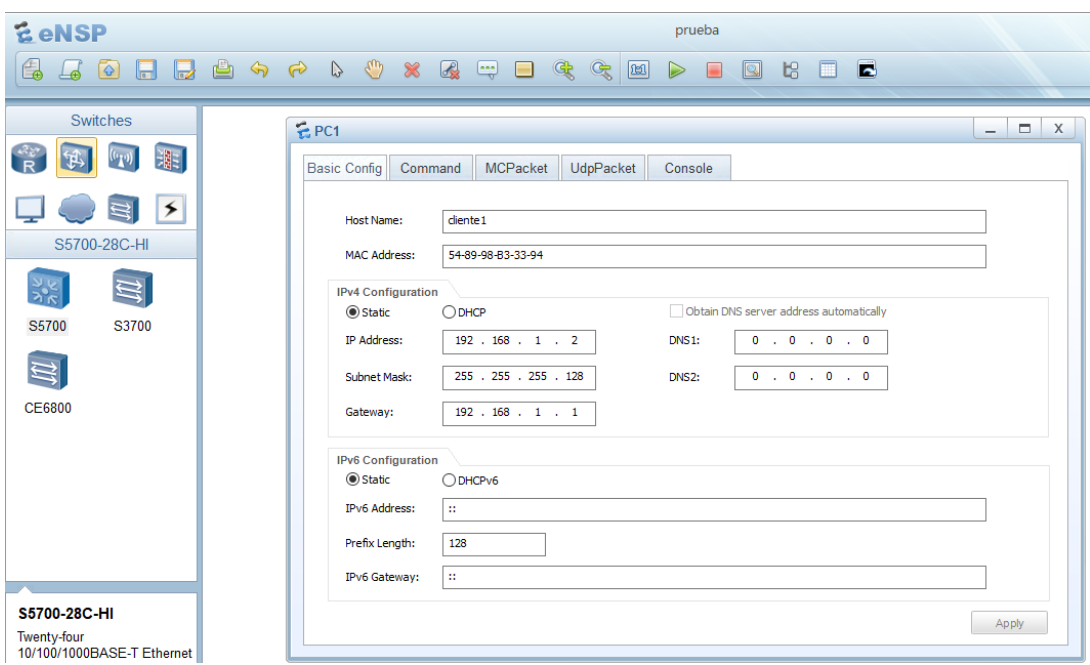

Finalmente, se debe obtener una topología funcionando con el protocolo de enrutamiento RIP versión 2, es recomendable agregar notas con el nombre y dirección IP que tiene cada interfaz, para no olvidarlas.

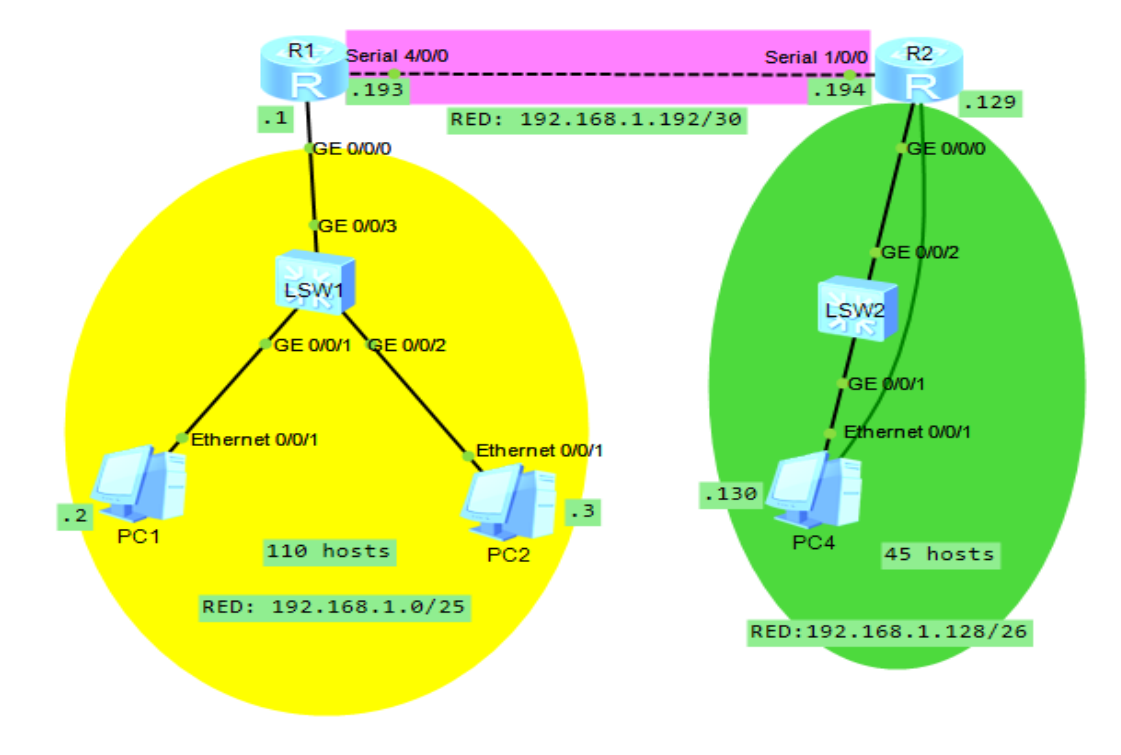